# **N-SPECT Known Issues**

### **1. Unexpected Program Error**

Non-modal forms cannot be displayed in this host application from an ActiveX DLL, ActiveX Control, or Property Page

Description: When attempting to open any of the forms in N-SPECT for ArcGIS 9.x, the following error window appears.

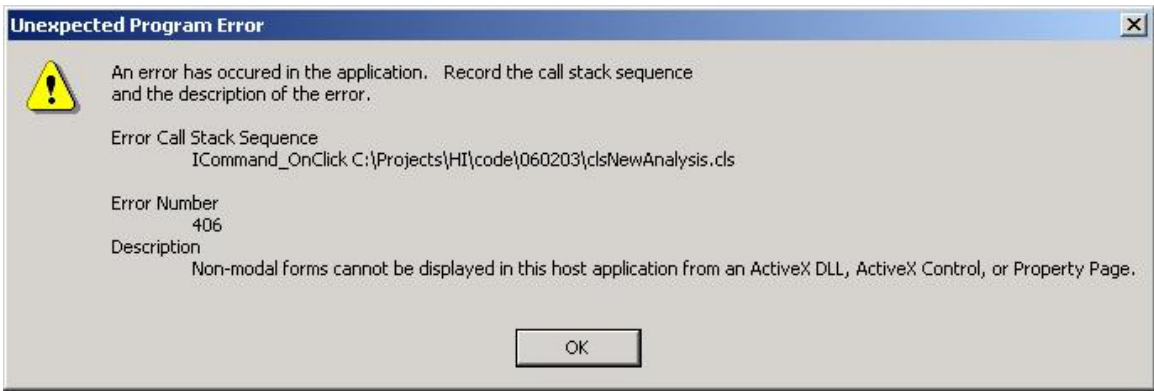

Solution: The initial release of ArcGIS 9 changed the way in which Visual Basic for Applications is loaded. As a result, non-modal forms were not supported. Subsequent service packs for ArcGIS 9 have fixed this problem. Please install the latest ESRI Service Pack for ArcGIS. It can be found at [http://support.esri.com.](http://support.esri.com/)

#### **2. Error Connecting**

Could not find file 'C:\nspect.mdb'. Error connecting to database, please check NSPECTDAT environment variable.

Description: After installing N-SPECT and attempting to use it for the first time, the following error occurs.

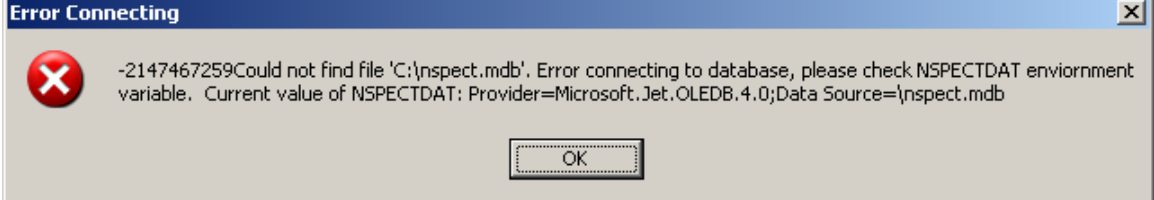

Solution: The N-SPECT installer creates a system variable on the user's machine called NSPECTDAT. NSPECTDAT is the installation directory for N-SPECT and the variable is used by the tool to locate the nspect.mdb database. If the user does not have full administrative privileges on the computer in which N-SPECT is installed, the system variable may not have been correctly created. To correct the problem, an individual with full administrative privileges on the computer can follow these steps:

- 1. Right click on My Computer and choose 'Properties'.
- 2. Click the Advanced Tab and then click the Environment Variables button.

3. From the Environment Variables window, create a new system variable named NSPECTDAT and set its value to the directory path where NSPECT has been installed as seen below:

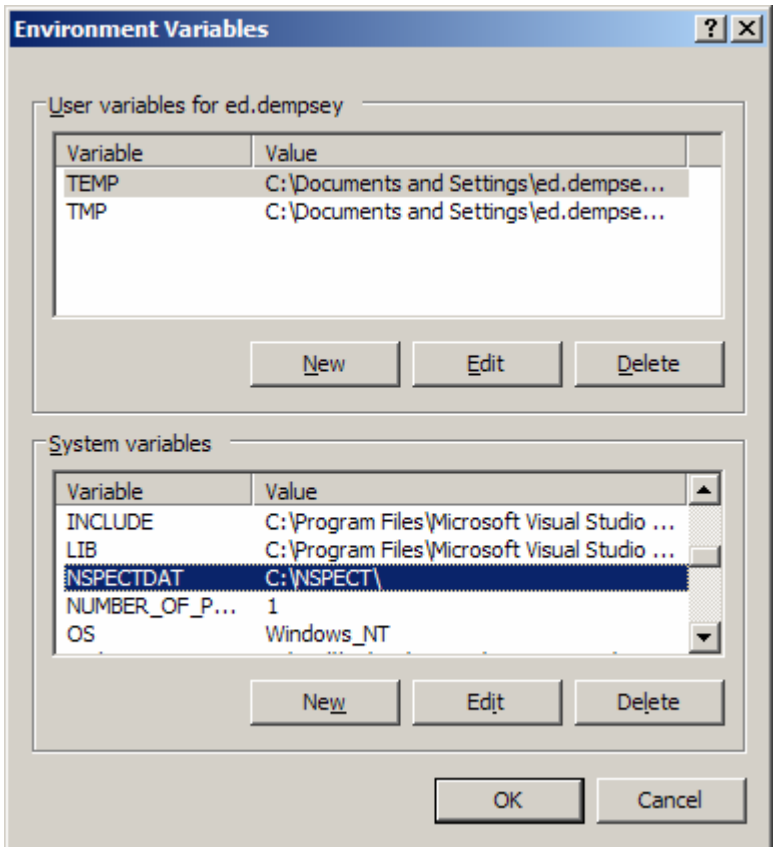

## **3. Rainfall GRID in centimeters produces inaccurate results**

Description: When defining a precipitation scenario, if your GRID is measured in centimeters and you select centimeters for the precipitation units, N-SPECT produces inaccurate results. This is due to a bug in the N-SPECT precipitation module. The N-SPECT team is working on a solution that will be available in Version 2.

There is a temporary workaround to this problem. It involves defining all precipitation scenarios in inches. If your precipitation grid is in centimeters, you can convert it to inches using the methodology below:

- 1. In ArcMap, from the Spatial Analyst menu, select *Raster Calculator…*
- 2. Multiply your rainfall GRID by *0.3937*. See the example below:

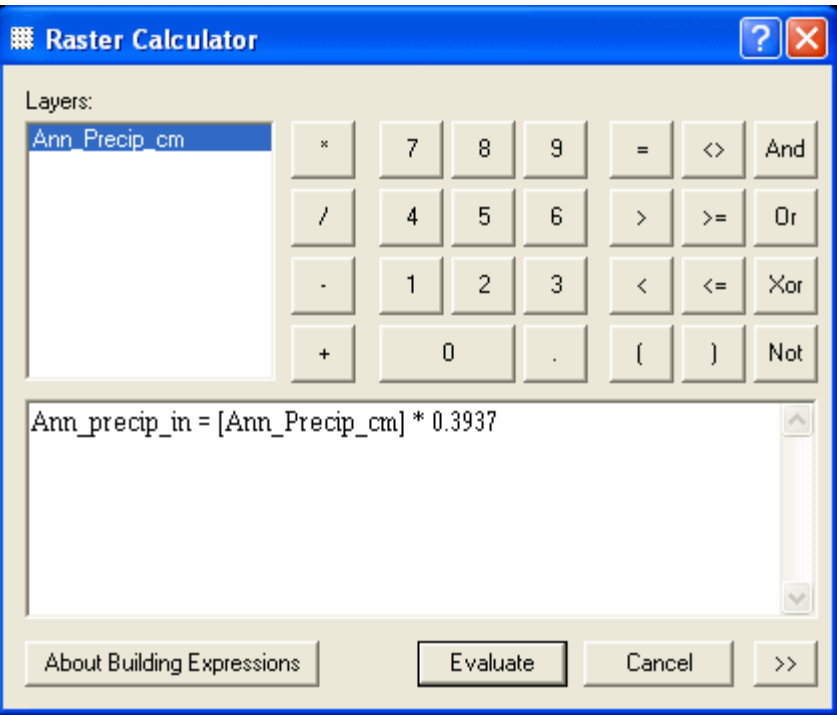

- 3. Click *Evaluate*.
- 4. You can then use the resulting GRID when defining your precipitation scenario.

#### **N-SPECT Patch for ArcGIS 9.2**

On some users' machines, the N-SPECT toolbar may not appear in the list of available toolbars after running the N-SPECT patch for ArcGIS 9.2. Below is a list of steps to make the toolbar visible again.

1. From the *Tools* menu of ArcGIS, select *Customize*.

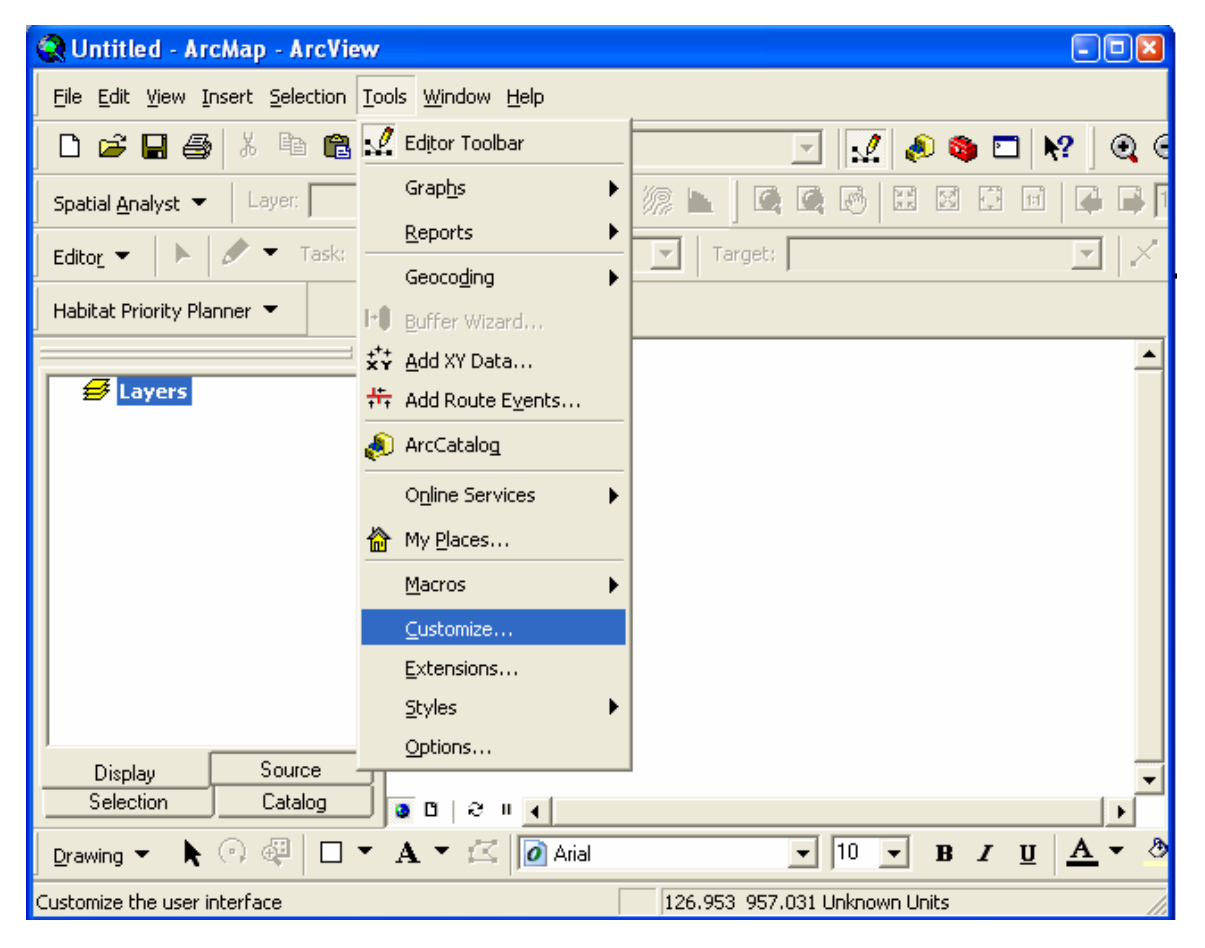

2. From the *Customize* dialog, click the *Add From File…* button.

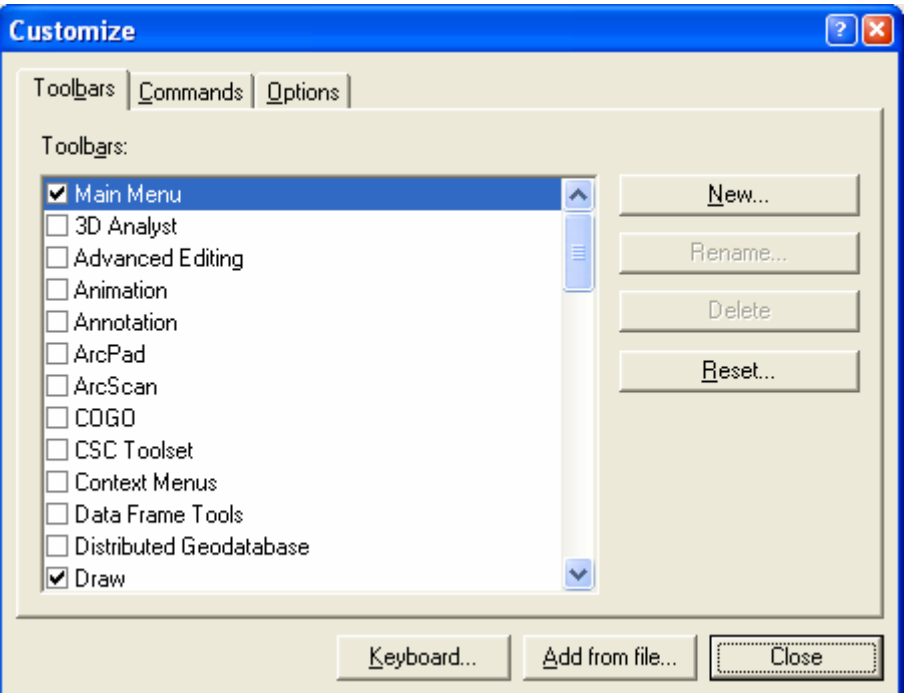

3. From the dialog, navigate to the N-SPECT installation directory (the default is C:\NSPECT\bin), and select NSPECT.dll and click the *Open* button.

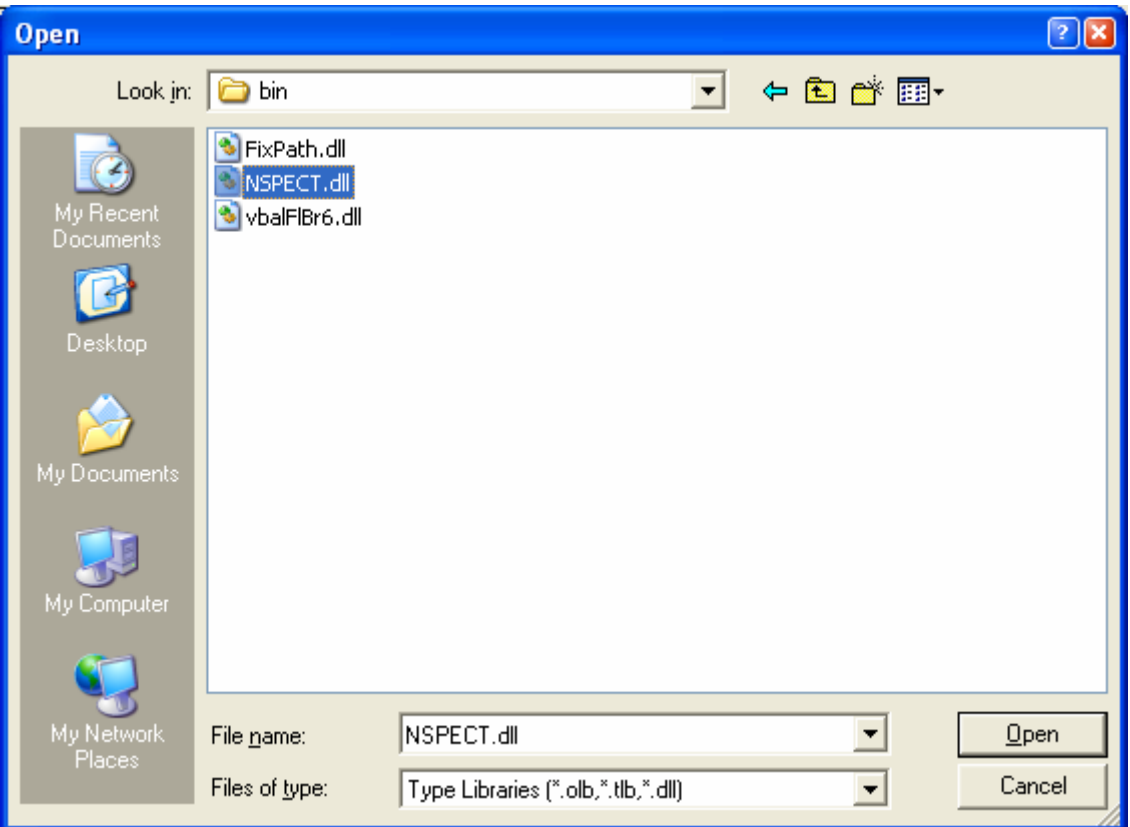

4. Click *OK* on the *Added Objects…*dialog.

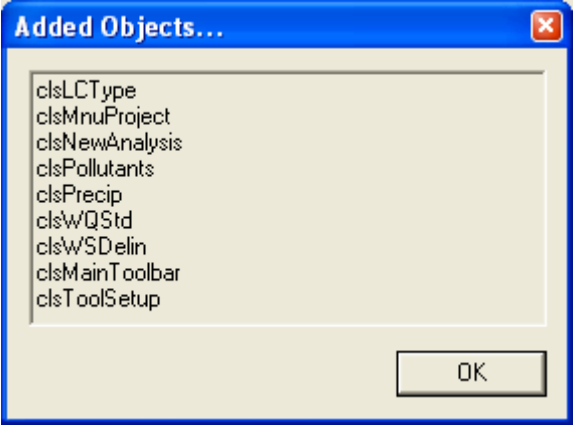

5. N-SPECT 1.1.3 will then appear in the list of available toolbars, click the checkbox to make it active, then click the *Close* button to return to ArcMap.

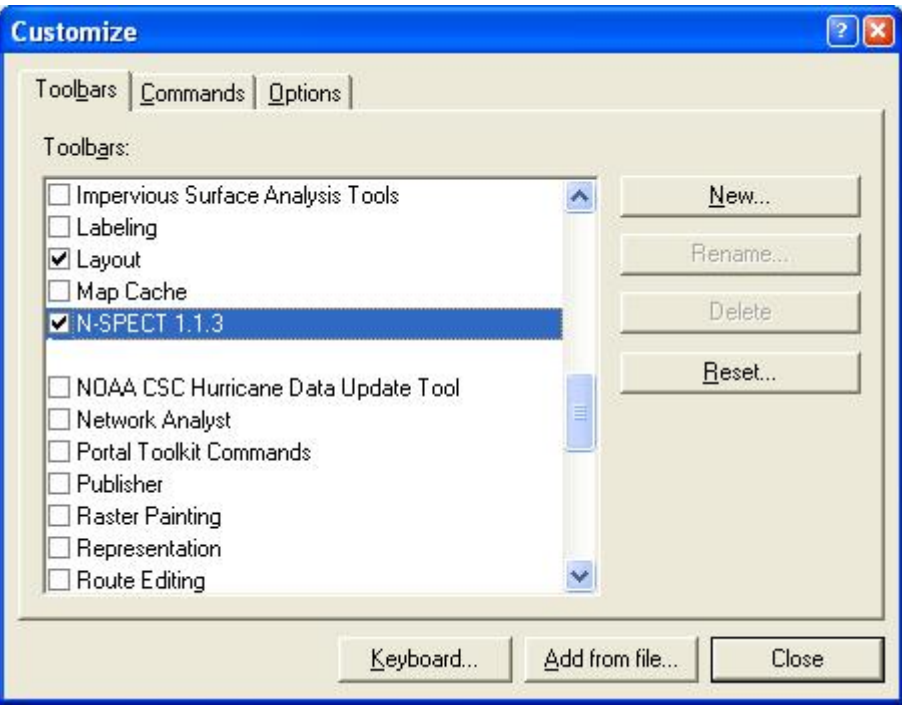